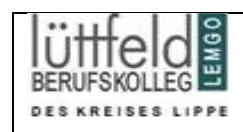

das Lüttfeld-Berufskolleg hat im Rahmen der digitalen Weiterentwicklung einen Microsoft-Lizenzvertrag abgeschlossen. Schülerinnen und Schüler können im Rahmen dieser Lizenz das Paket **OFFICE 365** auf ihre Endgeräte installieren. Die Lizenzen (mail-Adresse/Kennwort) werden bzw. wurden Ihnen bereits von Ihrer Klassenlehrerin/Ihrem Klassenlehrer ausgehändigt. Bitte nutzen Sie diese, um sich anzumelden und OFFICE 365 auf Ihrem Computer, Notebook oder Tablet zu installieren. Im Folgenden finden Sie einen Leitfaden für eine Kurzinstallation.

**WICHTIG:** 

**Vor der Installation der Office 365-Software wird von Microsoft empfohlen, alle**  Vorgängerversionen ("Altversionen") von Microsoft-Office zu deinstallieren und nach **einem Neustart des Computers die Neuinstallation zu starten***. (Office 365 funktioniert auch parallel zur Altversion)*

Benutzer, die ein Office-Paket downloaden und installieren möchten, müssen sich mit dem zugewiesenen Benutzernamen und dem temporären Kennwort beim LBK-Microsoftkonto mit dem persönlichen Benutzername und dem temporären Kennwort unter dem link *[https://portal.office.com](https://portal.office.com/)* anmelden.

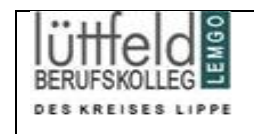

Nach einer erfolgreichen Anmeldung erscheint der Microsoft-Startbildschirm. Bitte drücken Sie nun den Button "Office installieren" und wählen Sie anschließend "Weitere Instalationsoptionen"

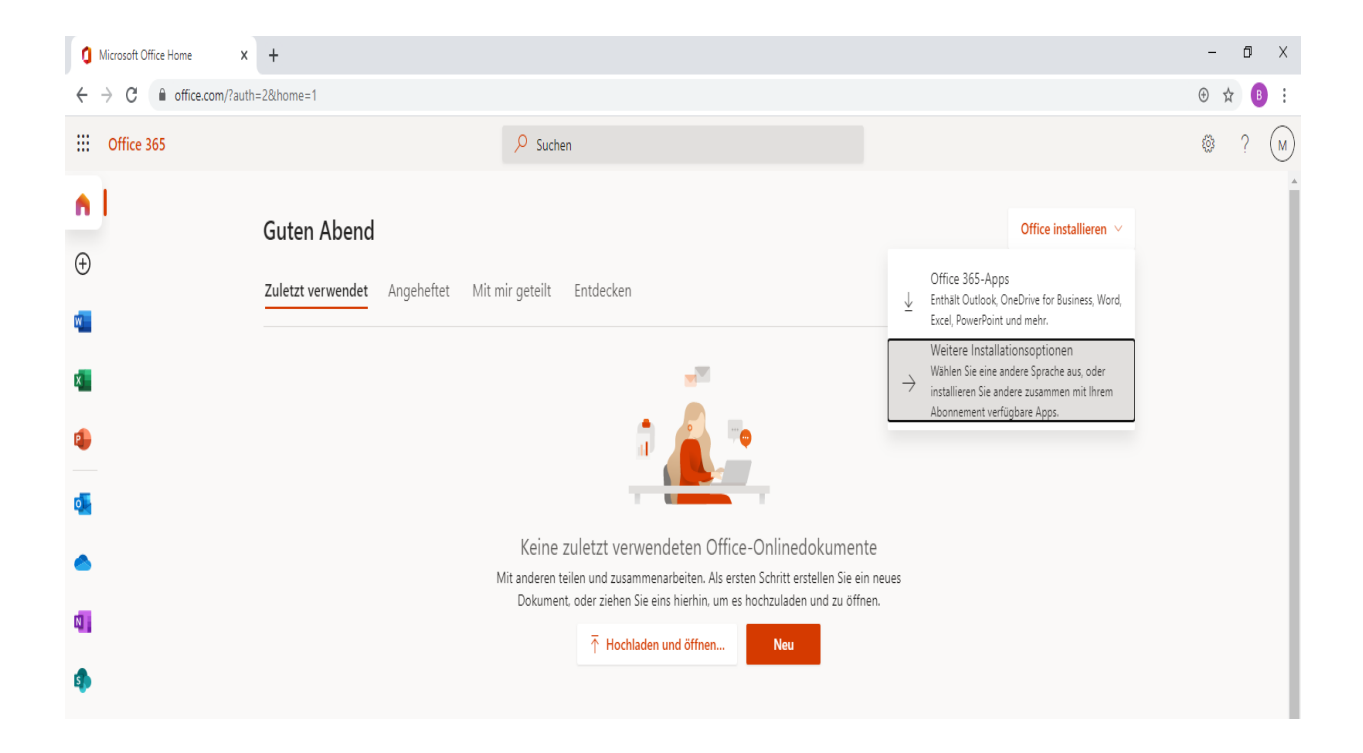

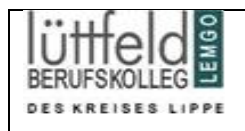

Nun erscheint die folgende Seite. Gehen Sie mit dem cursor ("der Maus") auf das Feld "Office-Apps und -Geräte" und drücken hier den Button "Apps und Geräte anzeigen".

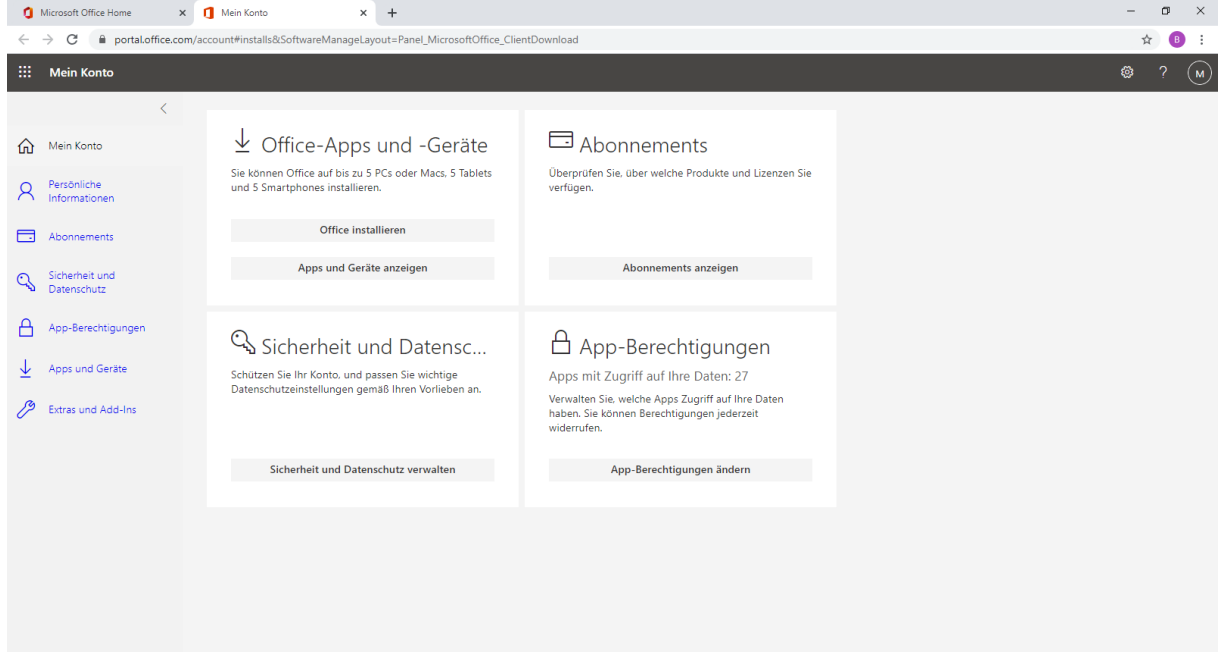

Sie gelangen nun auf die Auswahlseite. Wichtig: Wählen Sie die Sprache DEUTSCH und wählen Sie die 64Bit-Version. (Sollte die Installation nicht vollständig abgeschlossen werden, starten Sie den Download-Vorgang bitte mit der 32Bit-Version. Für das spätere Nutzen von OFFICE 365 macht die Wahl der Version keinen Unterschied).

Drücken Sie nun den Button "Office installieren" und folgen Sie den Angaben des Systems.

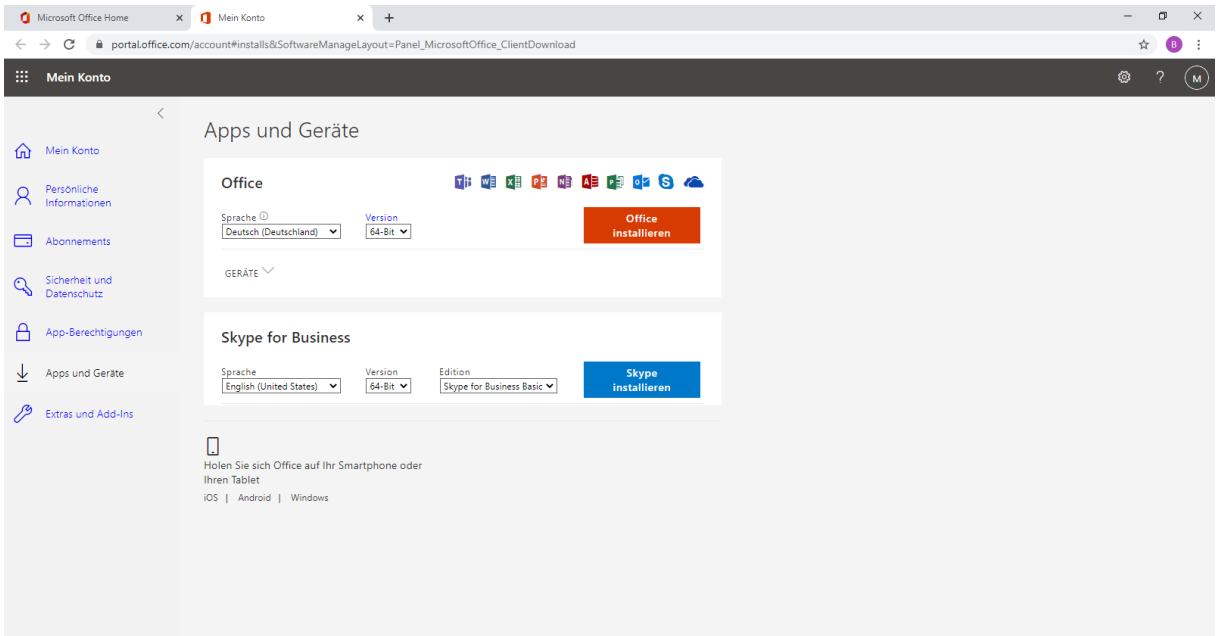

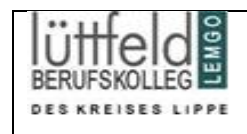

## **Hilfreiche, weiterführende Links:**

<https://youtu.be/7pqDVgC-kOs>